# Intermediate PowerPoint®

Center for Innovation in Teaching and Research

Presenter: Sara Settles Instructional Technology Systems Manager [SL-Settles@wiu.edu](mailto:SL-Settles@wiu.edu)

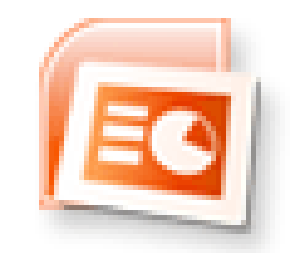

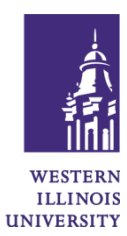

# **Objectives**:

- Create slides with action buttons and hyperlinks.
- Create a non-linear presentation.
- Add a graphic as a link.
- Embed a YouTube video.
- Add background sound to a presentation.
- Save the presentation.

## **Create Slides with Action Buttons and Hyperlinks**

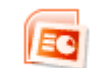

- Open PowerPoint **from the Ribbon**  $\left\| \begin{array}{c} \mathbb{R}^n \\ \end{array} \right\|$  is select **New > Blank Presentation**.
- Select the **Home** tab > **New Slide**.
- Add a Title slide and content slide.
- Add more slides from the **Home** tab > **New Slide**.
- Select the **View** tab > **Slide Master**.
- Add Action Buttons.
- Select the **Insert** tab > **Shapes** > **Action Buttons**.
- Add topic sections using Text boxes. (Format Fill, Outline, and Effects)
- To add a background design, go to the **View** tab > **Normal** view.
- Select the **Design** tab, choose a design.
- (Note: some background graphics will not allow new items to show Select Hide Background Graphics on the Slide Master.)
- Change colors and fonts if needed.
- Save as a PowerPoint (.pptx).

# **Create a Non-linear Presentation**

- Select the **View** tab, **Normal** layout.
- Add slides and content.
- When finished adding all slides format the links on the Master Slide.
- Go to **View** > **Slide Master**.
- Select the text box to add the action. Choose the **Insert** tab > **Action**

# Action

- Select **Hyperlink to:** and choose the slide to link to.
- Continue adding hyperlinks to the slide master until complete.
	- o Add web site links, sounds, or movies as other embedded objects.
- Finish with setting up the slide show transitions and custom animations.

# **Add a Hyperlink to Text**

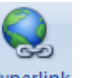

• Highlight the text to link from, on the **Insert** tab, select Hyperlink Hyperlink

- In the **Link to:** area select the appropriate item to link to; Existing File or Web Page, Place in This Document, Create New Document, or E-mail Address.
- Enter the needed information such as URL, E-mail Address, or link. Select **OK**.

Add a Graphic as a Link (Hyperlink within a Presentation)

- Select the **Insert** tab > Picture Picture
- Select the graphic, choose the **Insert** tab > Action Action
- Select the **Hyperlink To** radio button.
- From the pulldown menu choose the slide to hyperlink to, **OK**.
	-
- Select the **Insert** tab > **Picture .**
- Select the graphic, choose the **Insert** tab > **Hyperlink Hyperlink**
- Choose the item to **Link to:** and select where to link to, **OK**.

## **Embed a YouTube Video**

- Create a Shockwave Flash place holder on a slide for the YouTube video.
	- o Add the Developer tab to the Office Ribbon by clicking on the
		-

button > **PowerPoint Options and PowerPoint Options** 

- o Select **Show Develop Tab in the Ribbon**. Click **OK**.
- o Under the Developer tab, Controls, select **More Controls** icon.
- o In the scrolling list select **Shockwave Flash Object** > **OK**.
- o Click and drag your cursor on the PowerPoint slide to draw a placeholder box for the YouTube video.
- Add the video:
	- o Go to: **<www.youtube.com>**.
	- o Search for the video you want to embed.
	- o Copy the YouTube URL to the clipboard, **CTRL** + **C**.

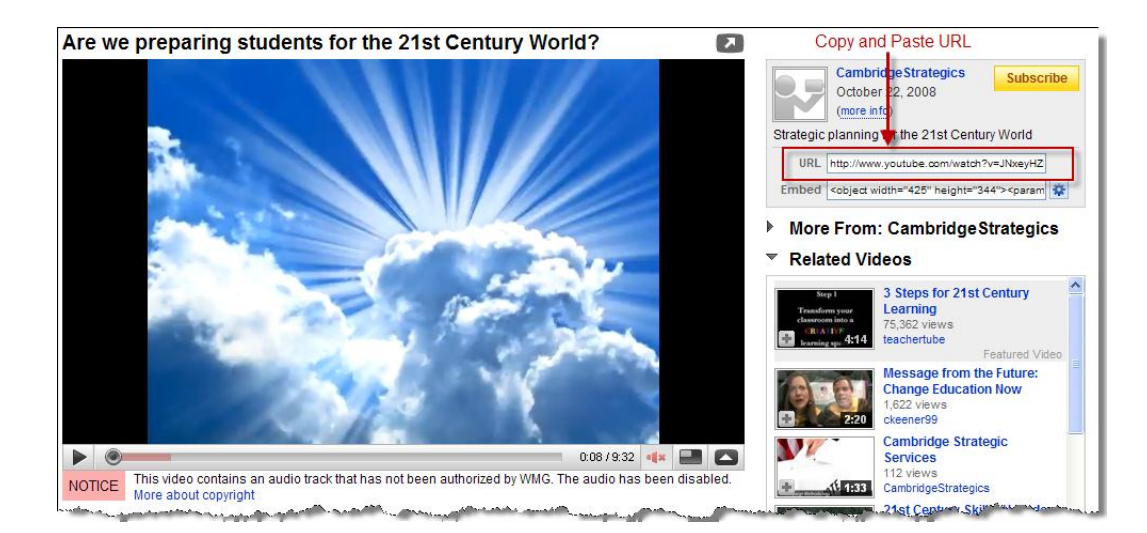

- o On the PowerPoint slide click on the flash object area you defined for the video.
	- X Cut E<sub>B</sub> Copy **B** Paste Save as Picture... **Properties** R View Code Shockwave Flash Object **Object** ▶ Grouping
- o **Right-click** on the area > select **Properties**.

- o Go to the Movie row and copy the URL into the field by using the **CTRL** + **V** keys.
- o Edit the URL with the following changes:
	- Where it says "**watch?**" delete it.
		- Replace the "**=**" with a "**/**".
- o Close the Properties window. Save the PowerPoint.

#### **Add Background Sound to a Presentation**

Order Action Settings... Format Control...

- Select the **Insert** tab.
- In the Media Clips group, click the down arrow beneath the **Sound** button. Select **Sound from Clip Organizer…**
- Select the sound you want to insert, choose **Automatically**.
- Make sure the Sound file you inserted is selected.
- Select the **Options** tab.
- Choose **Loop Until Stopped** in the Sound Options group.

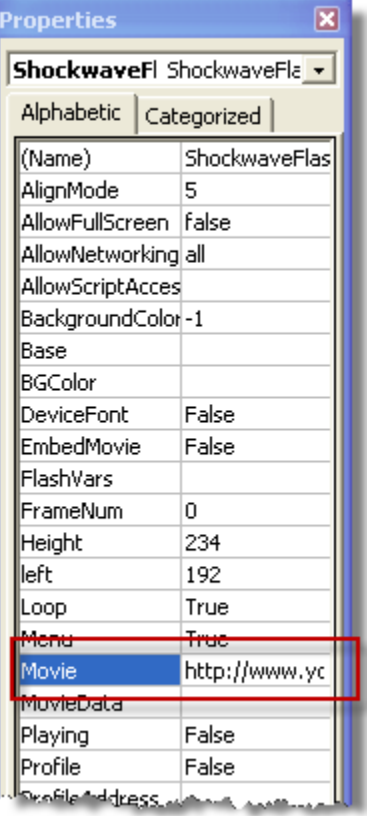

In the Play Sound area select **Play across slides**.

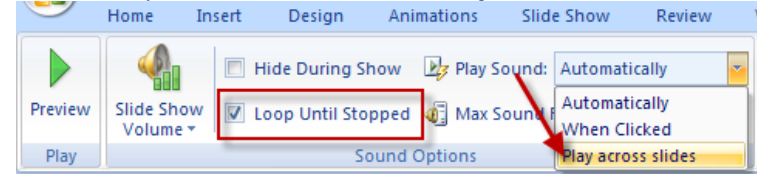

#### **Save the Presentation**

Save the presentation, using **Save** or **Save as** on the ribbon. *Name* the presentation and save as a PowerPoint file.

*Congratulations! You have completed the Intermediate PowerPoint exercise!*